# **Introducción al pensamiento computacional con Scratch 2.0**

## **Scratch 2.0**

- Scratch 2.0 permite que podamos trabajar con Scratch desde el propio navegador, sin realizar ninguna instalación previa.
- Para poder utilizar toda la funcionalidad, necesitamos registrarnos en su sitio web. Para ello cargaremos en un navegador la página principal de Scratch: http://scratch.mit.edu/

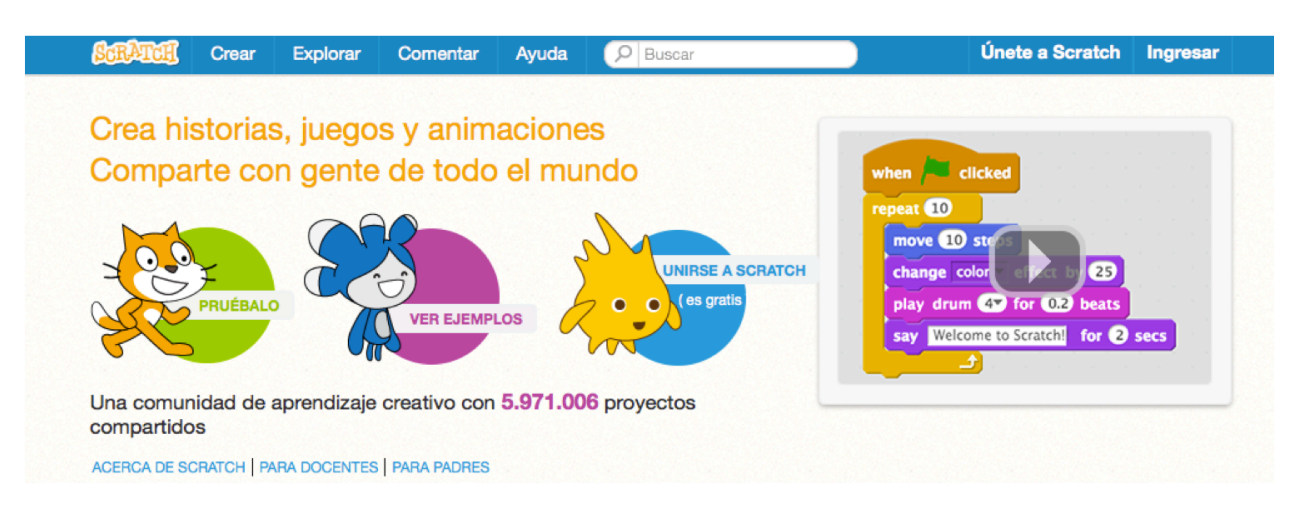

## **Registro de nuevo usuario**

- El registro de usuario sólo hay que hacerlo una vez. Esto nos permitirá crear una cuenta en la plataforma Scratch 2.0 que siempre usaremos a partir de ese momento.
- Para registrarnos como nuevos usuario en la comunidad Scratch 2.0 pulsaremos sobre el enlace "Únete a Scratch" en la página: http://scratch.mit.edu

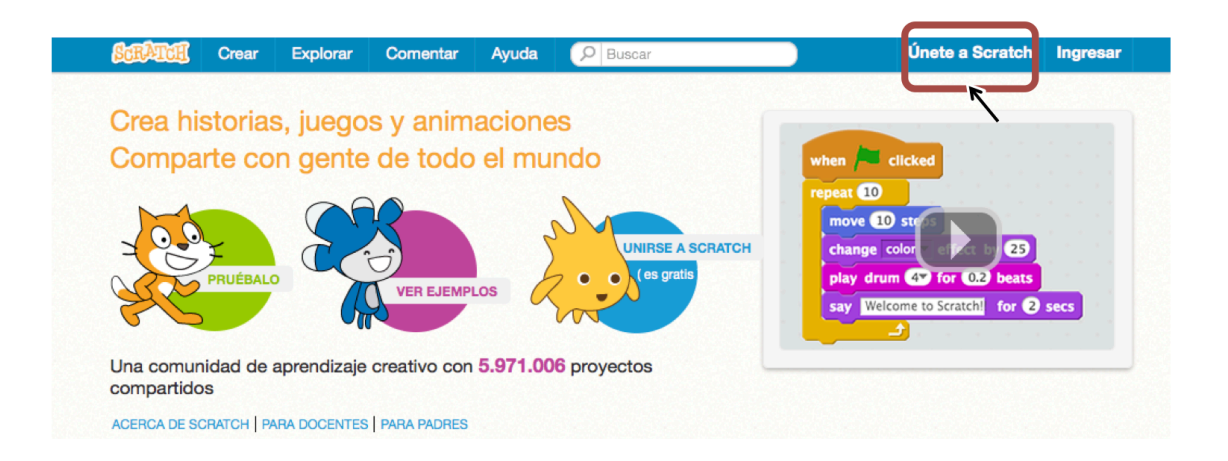

## • **PASO1 del registro**

Elegiremos un nombre de usuario y una contraseña:

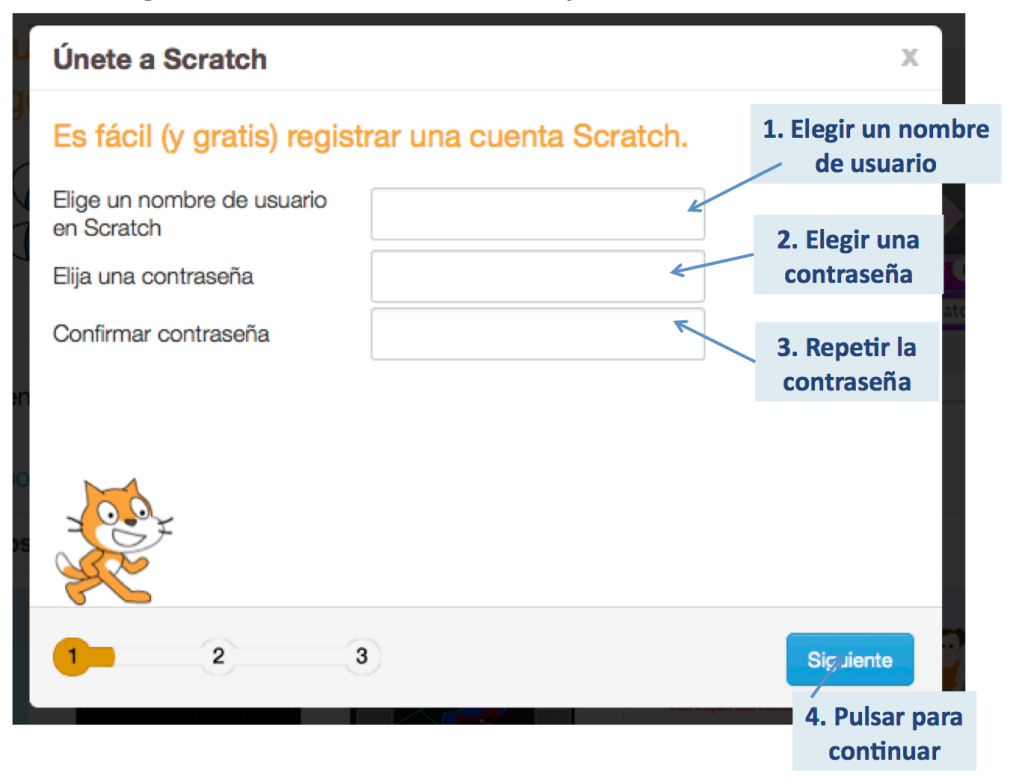

#### • **PASO2 del registro**

Escribiremos nuestros datos personales, que se utilizan para generar estadísticas de uso. La dirección de correo se utiliza por si olvidamos la contraseña: 

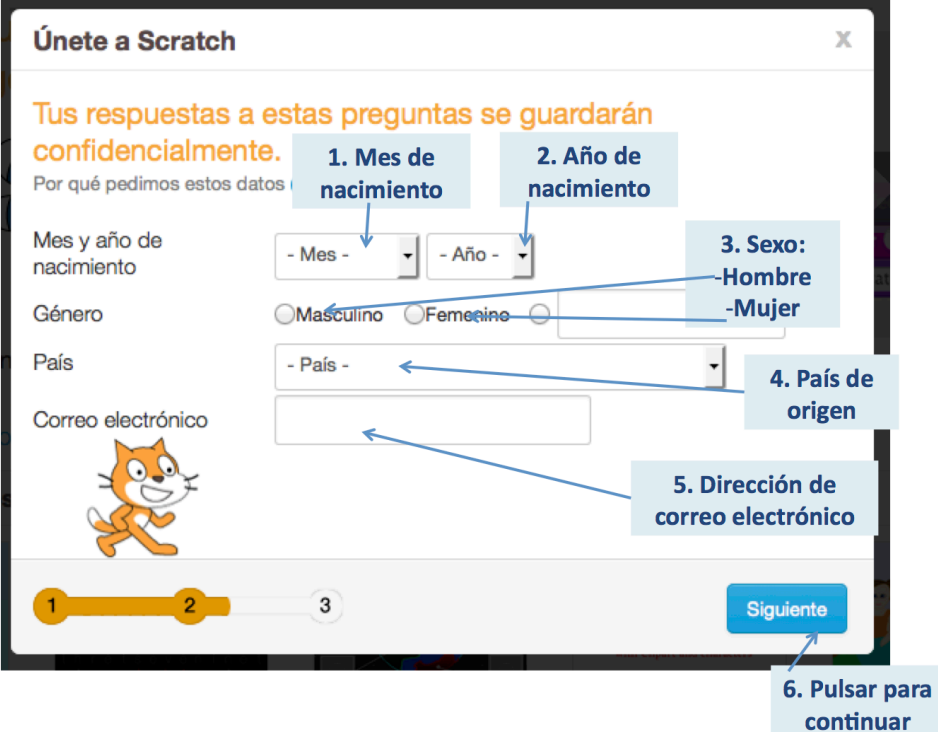

## • **PASO3 del registro**

Nos muestra la página de bienvenida y algunos enlaces para aprender a usar Scratch. 

Scratch es una comunidad formada por gente de todas las edades en todo el mundo. Hay que ser respetuosos con los proyectos y comentarios que se realicen.

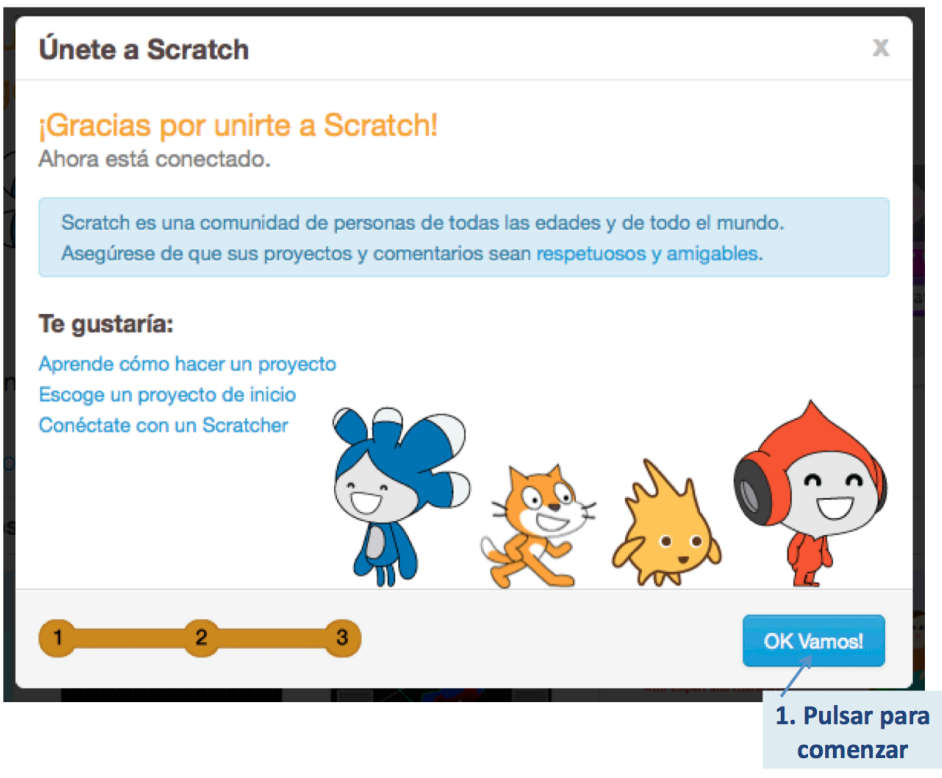

# **Entorno**

Una vez que nos hemos registrado como nuevos usuarios de la comunidad Scratch y hemos ingresado con nuestra cuenta, se nos mostrará una página similar a la siguiente figura, donde podremos ver una barra de menú e información destacable: noticias, proyectos, estudios, etc.

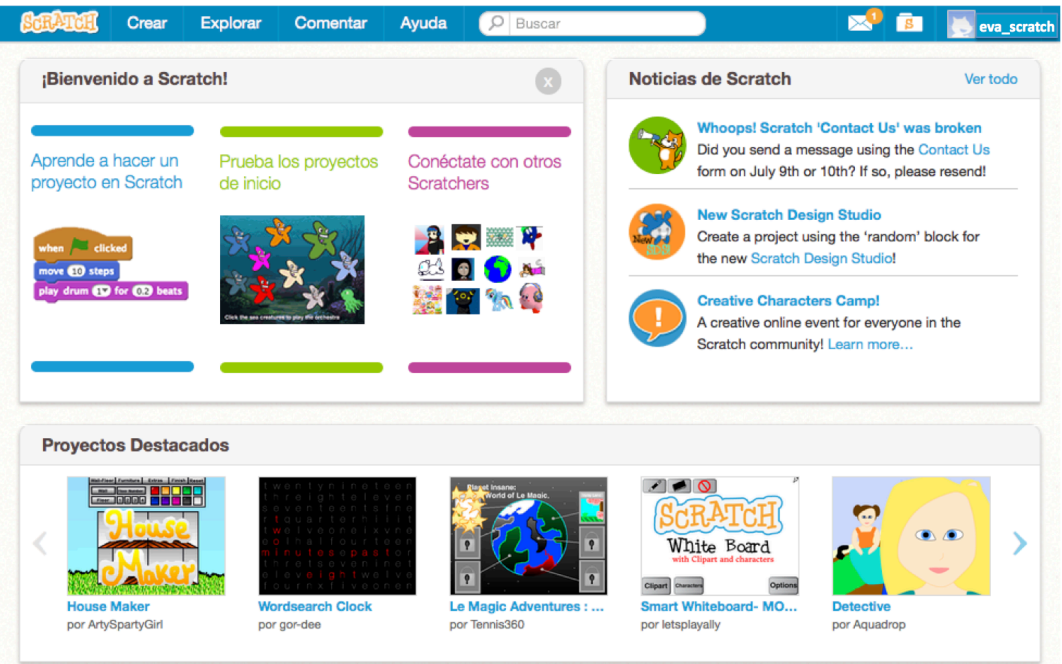

Si la página principal muestra la barra azul superior con el texto en español, pasa a la siguiente página. Si por el contrario, no ves el contenido de la barra azul superior en español realiza la siguiente configuración:

• En la barra azul superior, justo después del icono Scratch te aparecerá un bóton para crear un nuevo proyecto, pulsa sobre dicho botón. Si el idioma que tienes configurado es el inglés verás la siguiente barra y deberás pulsar sobre el botón "Create":

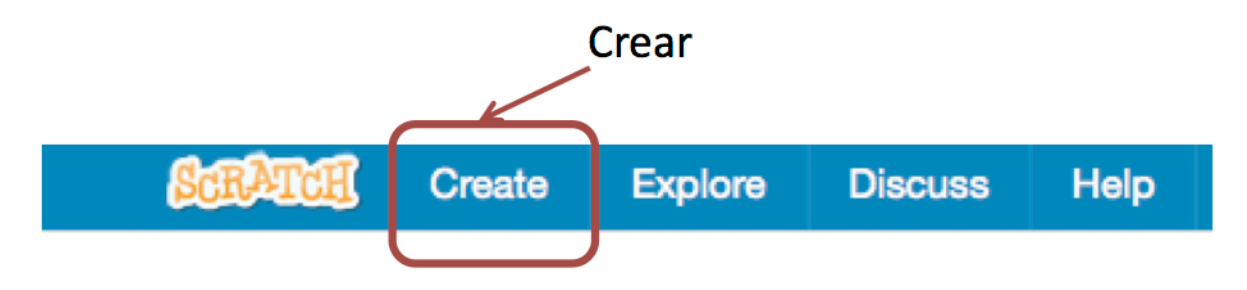

• Verás una nueva página con una barra superior de color gris. Pulsa sobre el botón que se muestra en la siguiente figura. Este botón te permitirá cambiar el idioma, seleccionado para ello "Español"

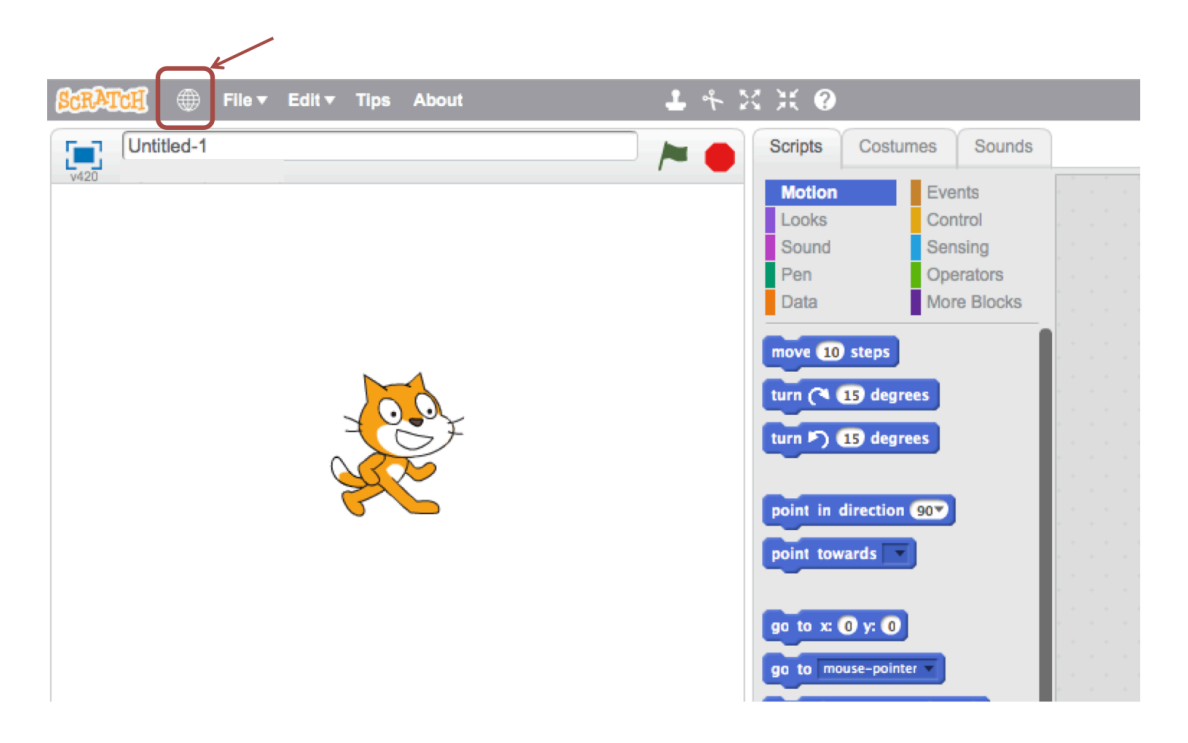

• Una vez seleccionado el idioma, verás el contenido de Scratch en español. Pulsa ahora sobre el icono de Scratch en la esquina superior izquierda para regresar a la página en la que estabas antes de realizar esta configuración

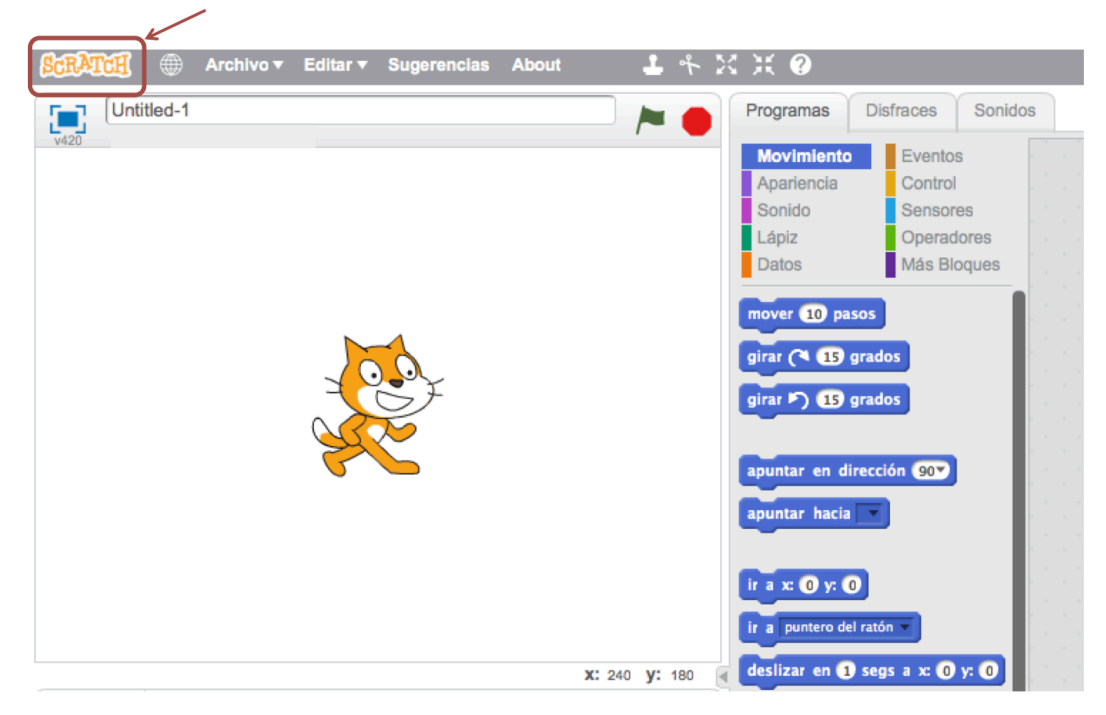

#### **Barra de menú**

• Una vez registrados, podemos observar que hemos ingresado en la plataforma con nuestro nombre de usuario que se mostrará en la zona superior izquierda de la pantalla:

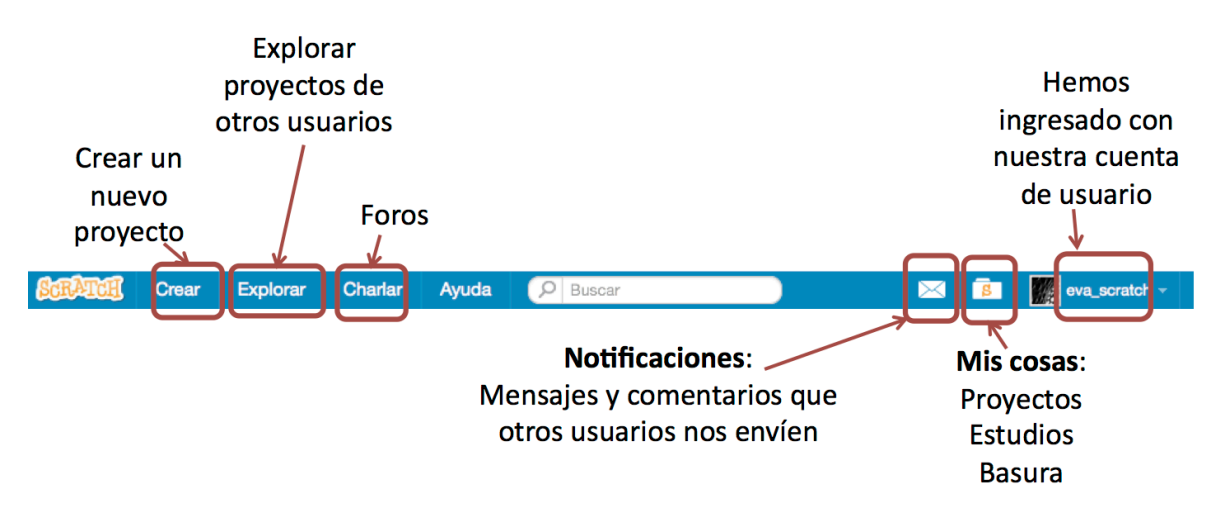

• Si nos salimos de la sesión, podemos ingresar de nuevo a través del siguiente enlace:

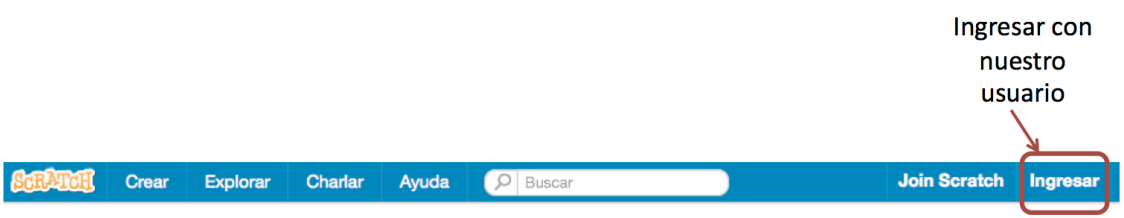

• Al pulsar sobre nuestro nombre de usuario podremos acceder a las siguientes opciones:

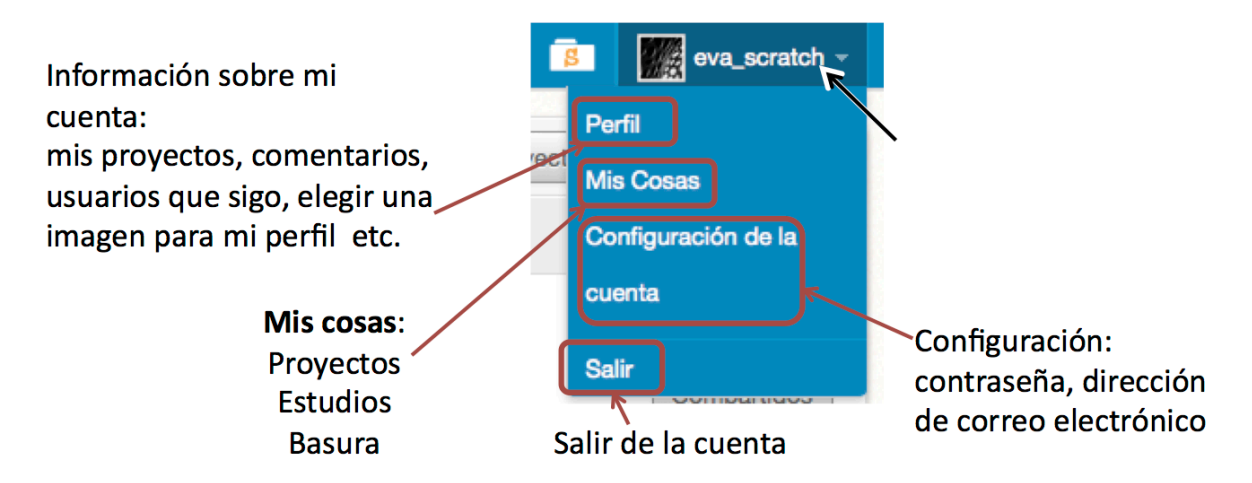

#### **Crear un proyecto**

Para crear un nuevo provecto pulsaremos sobre el botón Crear de la barra de menú y se abrirá el entorno de creación de proyectos en Scratch:

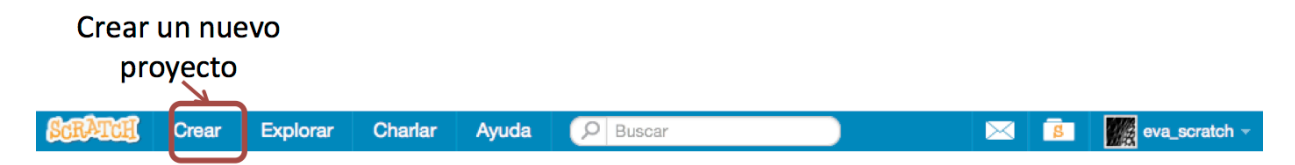

#### **Interfaz de creación de un proyecto**

A continuación puedes ver el siguiente vídeo (https://www.youtube.com/watch?v=neJHpcB-SD0) en el que se explican las diferentes partes de la interfaz de creación de proyectos en Scratch.

Las partes principales del entorno de creación de un proyecto son:

- Los objetos: son los elementos visuales que aparecerán en nuestro proyecto y sobre los que podremos actuar.
- El escenario: es la zona en la que los objetos trabajarán: moviéndose, girando, etc. El centro del escenario es la coordenada  $(0,0)$ . La coordenada x varía de -240 a 240. La coordenada y varía desde -180 a 180.

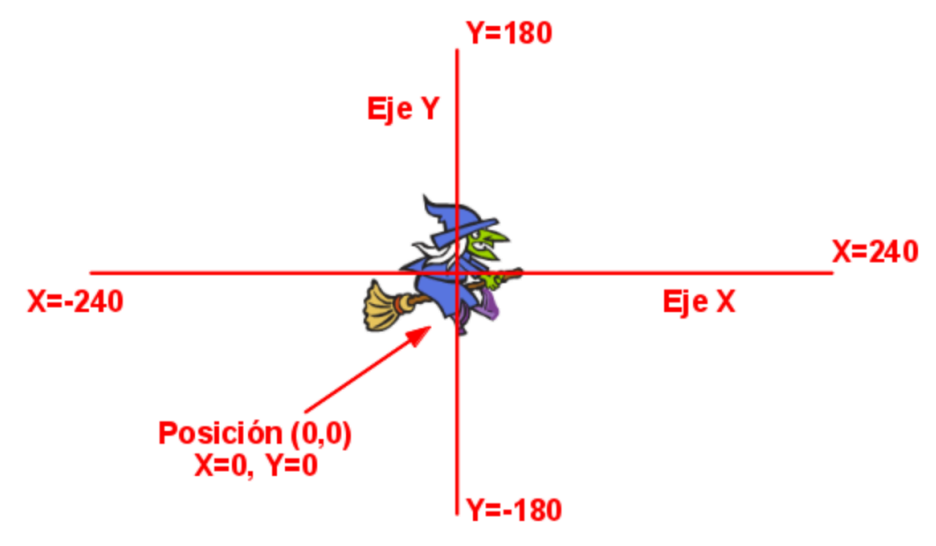

- El fondo: es la imagen o imágenes de fondo del escenario donde irán trabajando nuestros objetos.
- **Todas las instrucciones:** son todas las posibles instrucciones que podremos usar en nuestro proyecto. Las instrucciones también se denominan bloques.

• Las instrucciones de mi proyecto: son las instrucciones que habremos elegido para que se ejecuten dentro de nuestro proyecto. Las instrucciones de mi proyecto se consiguen arrastrando instrucciones de la zona "todas las instrucciones".

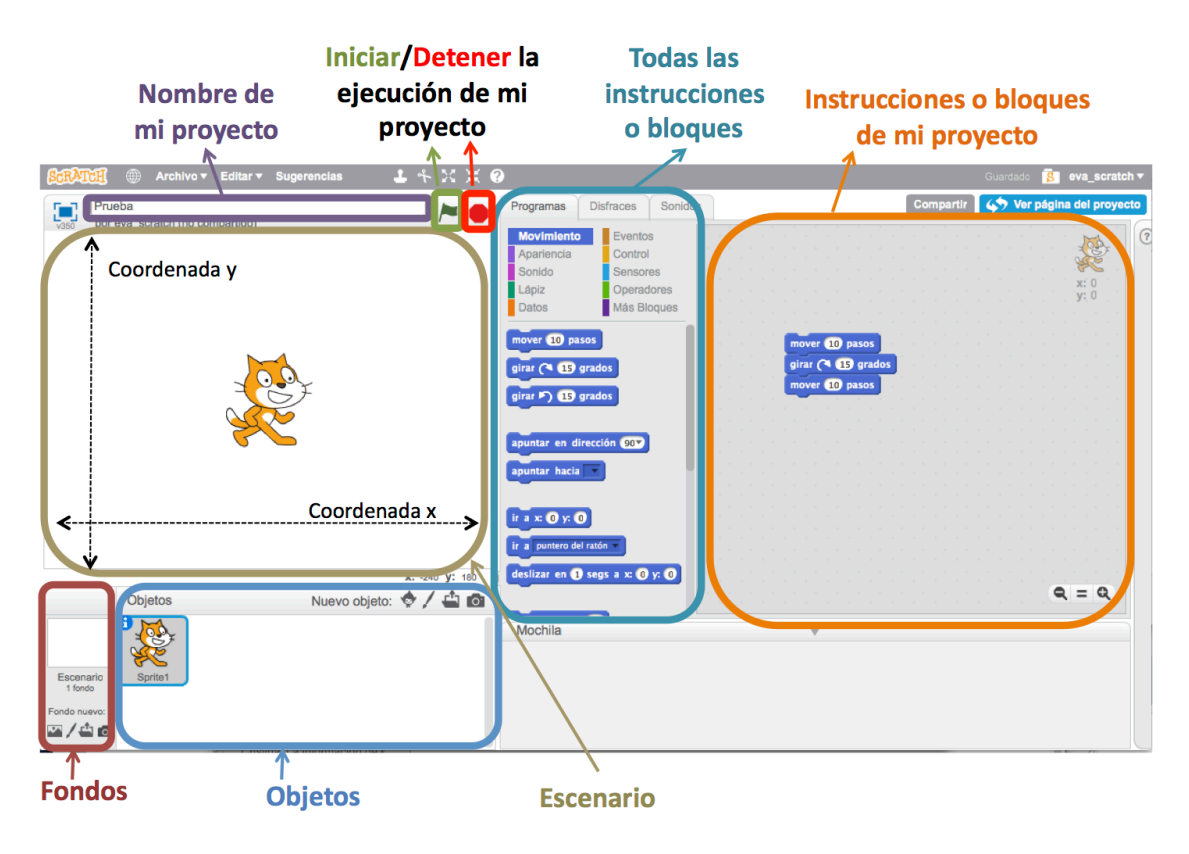

## Selección de objetos y fondos

Al seleccionar un objeto o al seleccionar un fondo, los bloques que se muestran en la zona "todas las instrucciones" son los que están disponibles para dichos objetos o para los fondos.

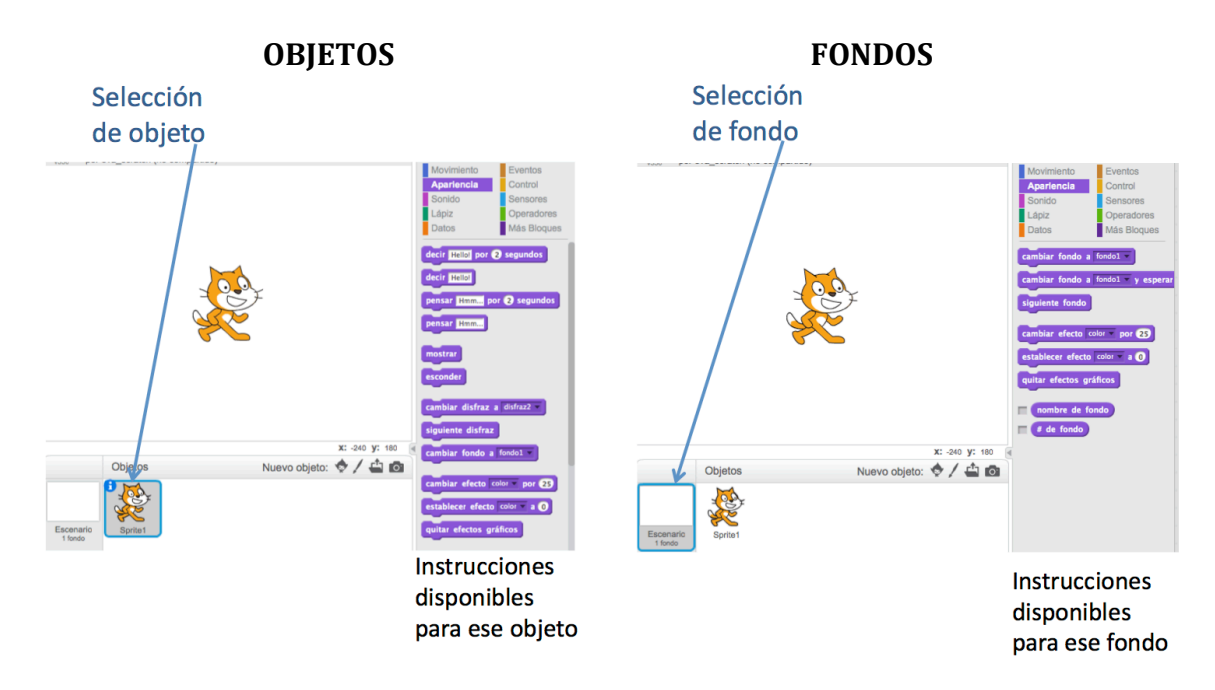

## **Objetos**

Una vez seleccionado un objeto se puede:

• Definir un programa para dicho objeto arrastrando los bloques sobre la zona "instrucciones de mi proyecto". Para ello debe estar seleccionada la pestaña "Programa".

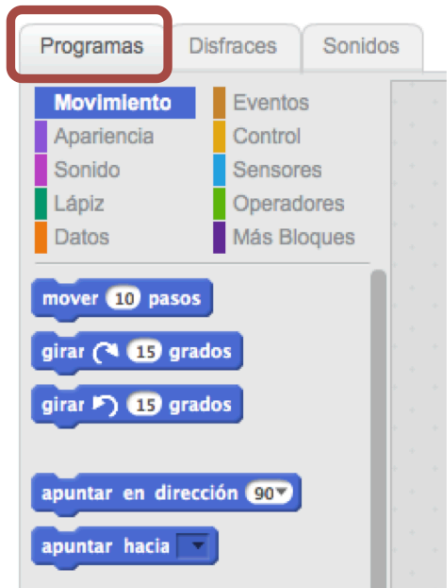

• Modificar los disfraces o vistas del objeto, variando/añadiendo/borrando sus dibujos. Para ello debe estar seleccionada la pestaña "Disfraces". En la siguientee figura se muestra que están definidos 2 disfraces: *disfraz1* y *disfraz2*.

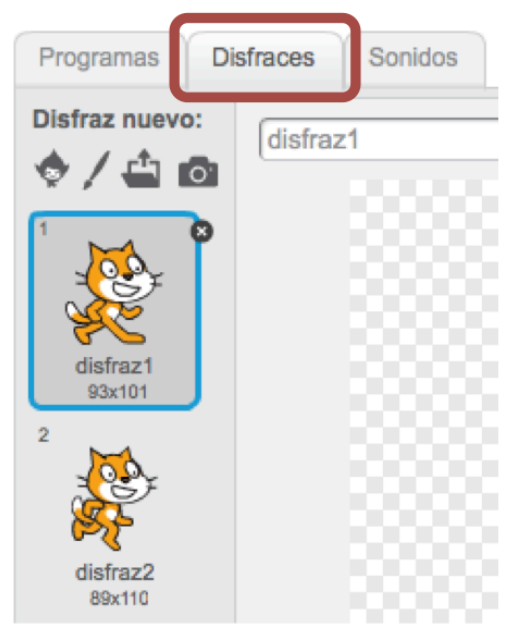

• Modificar los sonidos asociados al objeto, variando/añadiendo/borrando pistas de audio. Para ello debe estar seleccionada la pestaña "Sonidos". En la siguiente figura se muestra que está definida la pista miau.

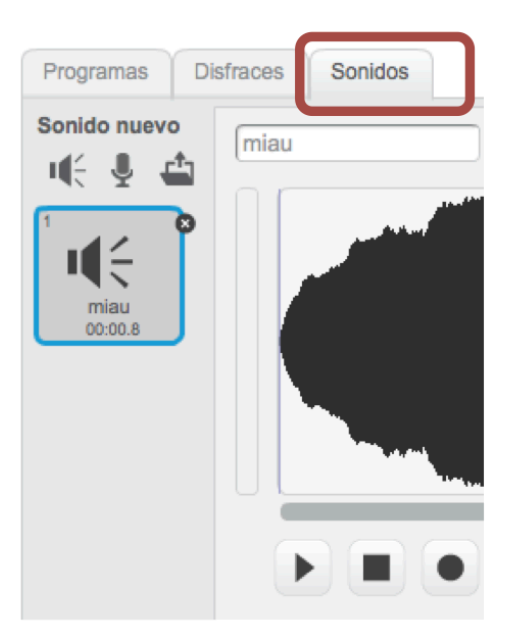

## **Fondos**

Una vez seleccionado un fondo se puede:

• Definir un programa para dicho fondo arrastrando los bloques sobre la zona "instrucciones de mi proyecto". Para ello debe estar seleccionada la pestaña "Programa".

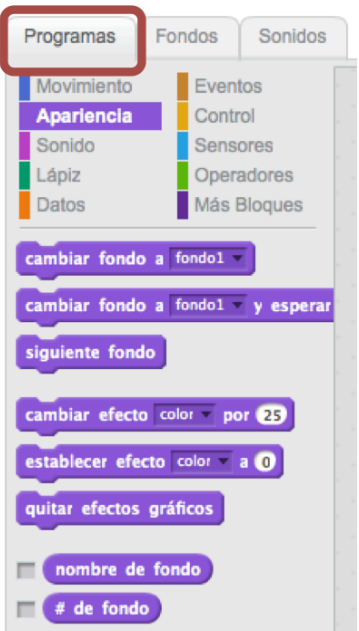

• Modificar el fondo, variando/añadiendo/borrando los fondos. Para ello debe estar seleccionada la pestaña "Fondos". En la siguiente figura se muestra que sólo está definido el fondo: *fondo1*.

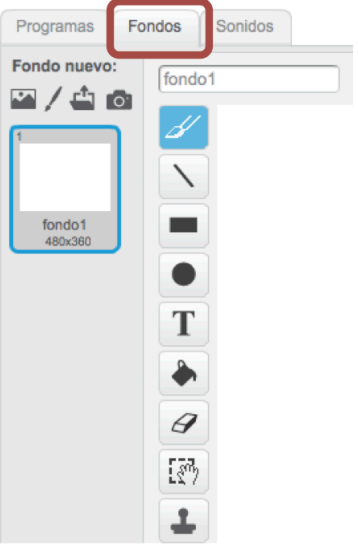

• Modificar los sonidos asociados al fondo, variando/añadiendo/borrando pistas de audio. Para ello debe estar seleccionada la pestaña "Sonidos". En la siguiente figura se muestra que sólo está definida la pista *pop*.

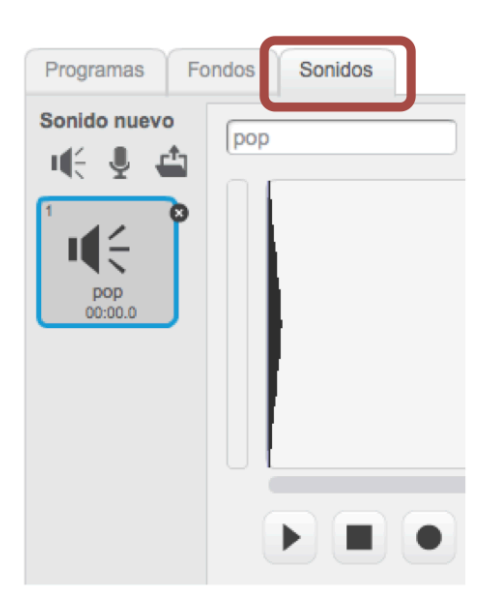

Autores:

Eva M. Castro Barbero Pedro de las Heras Quirós Jesús M. González Barahona Gregorio Robles Martínez

 $\bigcirc$   $\bigcirc$ 

Este curso y sus materiales se distribuyen con licencia Creative **Commons** 

Instituto Nacional de Tecnologías Educativas y de Formación del Profesorado

Ministerio de Educación, Cultura y Deporte